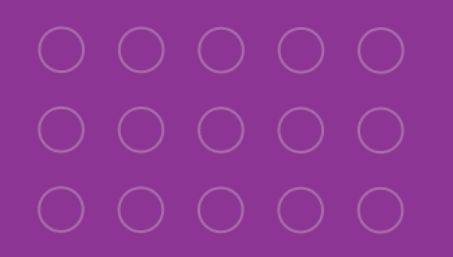

# $\sum_{n}$ Management Guide

## Learn how Quore can help you manage your staff.

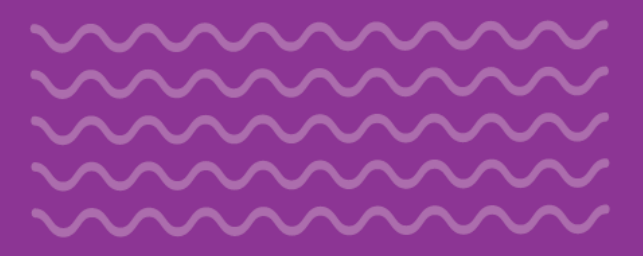

**TTTTT** 7 7 7 7 7 7 TTTTT **TTTTTT** 

### **TTTTT TTTTTT** 77777 7 7 7 7 7 7

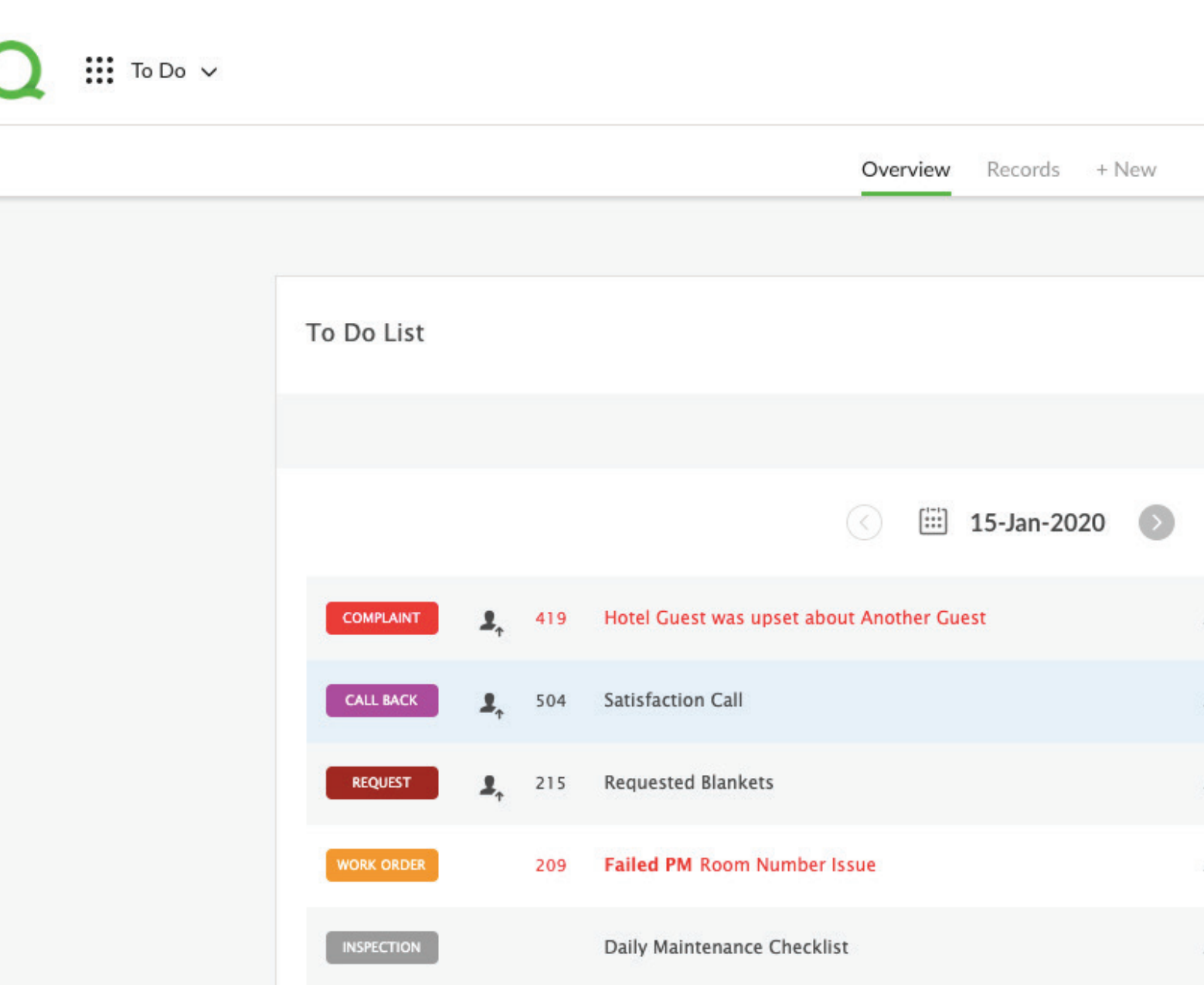

![](_page_0_Picture_10.jpeg)

![](_page_1_Picture_0.jpeg)

![](_page_1_Picture_1.jpeg)

*For me, Quore is a one-stop shop for all the goings on in my hotel. I can*  see in real time how we are doing on *the day's work. Most importantly, I know everyone in the hotel is aware of any guest needs or issues. |*<br>*|*<br>*|*<br>*|*<br>*|*<br>*|*<br>*|*<br>|<br>|

![](_page_1_Picture_5.jpeg)

7 7 7 7 7 **TTTTT** T F F F F F

![](_page_1_Picture_7.jpeg)

![](_page_1_Picture_177.jpeg)

# Meet Quore

Welcome to Quore! In this section, we explain how to use Quore in your daily routine, how to find your way around, and briefly introduce you to all of the system's features in the Know Your Apps section.

 **3**

![](_page_2_Picture_3.jpeg)

77777 7 7 7 7 7 7 **TTTTT**  $1111111$ 

![](_page_2_Picture_5.jpeg)

![](_page_2_Picture_6.jpeg)

### **TTTTT** 7 7 7 7 7 7 **TTTTT** 7 7 7 7 7 7

 $\frac{1}{1}$ 

![](_page_2_Picture_8.jpeg)

![](_page_2_Picture_9.jpeg)

![](_page_2_Picture_10.jpeg)

![](_page_3_Picture_18.jpeg)

![](_page_3_Picture_0.jpeg)

## The Quore Advantage The Quore Management Routine

- **Document** guest complaints  $\overline{\mathbf{v}}$
- **Track** hotel operations  $\left(\blacktriangledown\right)$
- **Perform** inspections  $\left(\blacktriangledown\right)$
- **Download** reports  $(\checkmark)$

### **Q** PRO TIP

One of the most powerful things about Quore is that as you communicate, you also document. So when it goes into the system, you don't have to worry about writing anything down later.

![](_page_3_Picture_8.jpeg)

![](_page_3_Figure_10.jpeg)

![](_page_3_Picture_12.jpeg)

![](_page_3_Picture_13.jpeg)

![](_page_3_Picture_14.jpeg)

![](_page_3_Picture_15.jpeg)

![](_page_3_Picture_16.jpeg)

![](_page_3_Picture_17.jpeg)

![](_page_4_Picture_0.jpeg)

When you log in to the Quore mobile app, you will see your To Do List. This will show you all of your open items for the day. Tap the **User**  Profile.

![](_page_4_Picture_117.jpeg)

1

2

This allows you to change your property (if applicable), change your on duty status, go to settings, get support, or log out. Tap on the gray area to return to the previous screen.

![](_page_4_Picture_118.jpeg)

. . . . . . . . . . . . . . . .  quore

The Quore mobile app keeps you aware of hotel happenings in real<br>time. Remember to mark yourself on duty before starting your shift time. Remember to mark yourself on duty before starting your shift. This allows you to receive push notifications for items assigned to you.

![](_page_4_Figure_10.jpeg)

![](_page_4_Figure_11.jpeg)

![](_page_4_Figure_12.jpeg)

![](_page_4_Figure_13.jpeg)

![](_page_5_Picture_0.jpeg)

## Desktop Navigation

After logging in at app.quore.com, you can navigate the system by using the options in the right corner.

![](_page_5_Figure_3.jpeg)

. . . . . . . . . . . . . . .

### Q PRO TIP

*in Quore)* and staff messages can be sent and received the Mail app.

![](_page_5_Figure_8.jpeg)

QUOre

![](_page_5_Figure_9.jpeg)

Clicking on each color, will expand with more details about the item.

## Understanding the Desktop Dashboard

As a manager, the Dashboard gives you quick look of what is currently open in guestrooms and what has been completed for the month.

- **Rooms Grid**: See what is currently open in guestrooms. Clicking on a guestroom will allow you to schedule a callback reminder. 1
- **Response Time**: The time it takes from when a guest related Request or  $\left(2\right)$ 2<br>3 Work Order is posted to when it is started for the current year.
- **Guest Satisfaction:** Guest Satisfaction levels from follow-up callbacks  $\sqrt{3}$ for the last 30 days.
- At a Glance: A monthly look at how many items your team is putting  $\left( 4 \right)$ into Quore. Red means your team is behind a set threshold. *For more on*  setting monthly thresholds reach out to our support team.
- 4<br>5<br>6<br>7 Log Book: Use this to communicate information to the entire staff.  $\overline{5}$ Read posts appear in gray and unread in blue with a green dot. Clicking on an entry will display who has read it.
- Actions: Mark yourself on duty, create a To Do, Room Notice,  $6$ Complaint, Sales Lead, or a Log Sheet here. You can also search for directions or a lost & found item.
- **On Duty**: See who is on duty. You can mark others off duty if they forget to sign off before they leave.

![](_page_6_Picture_10.jpeg)

. . . . . . . . . . . . . . . . . . . . . . . .

quore

. . . . .

## Understanding the Daily Manager Report

Be sure your email address is correct in the My Account section.

![](_page_7_Picture_78.jpeg)

. . . . . . . . . . . . . . . . . . . . . . . . . . . . . .

> $\begin{array}{cccccccccccccc} 0 & 0 & 0 & 0 & 0 & 0 & 0 \end{array}$  $\begin{array}{cccccccccccccc} 0 & 0 & 0 & 0 & 0 & 0 & 0 \end{array}$  $\begin{array}{cccccccccccccc} 0 & 0 & 0 & 0 & 0 & 0 & 0 \end{array}$  $\begin{array}{cccccccccccccc} \bullet & \bullet & \bullet & \bullet & \bullet & \bullet & \bullet \end{array}$  $\begin{array}{ccccccccccccccccc} 0 & 0 & 0 & 0 & 0 & 0 & 0 \end{array}$  $\begin{array}{cccccccccccccc} 0 & 0 & 0 & 0 & 0 & 0 & 0 \end{array}$  $\begin{array}{cccccccccccccc} 0 & 0 & 0 & 0 & 0 & 0 & 0 \end{array}$  $\begin{array}{cccccccccccccc} 0 & 0 & 0 & 0 & 0 & 0 & 0 \end{array}$  $\begin{array}{cccccccccccccc} 0 & 0 & 0 & 0 & 0 & 0 & 0 \end{array}$  $\begin{array}{ccccccccccccccccc} \bullet & \bullet & \bullet & \bullet & \bullet & \bullet & \bullet & \bullet \end{array}$  $\begin{array}{cccccccccccccc} 0 & 0 & 0 & 0 & 0 & 0 & 0 \end{array}$  $\begin{array}{cccccccccccccc} 0 & 0 & 0 & 0 & 0 & 0 & 0 \end{array}$

**Quore** 

Each day you will receive a Daily Manager Report in your email. This report shows a snapshot of work completed the day before in Quore.

### **Q** PRO TIP

![](_page_8_Picture_0.jpeg)

To learn what each app can do for your hotel, use the links to go to<br>Quore Learn. Or for a brief description of all apps go to Quore Learn. Or for a brief description of all apps go to **learn.quore.com/glossary/app**.

![](_page_8_Picture_28.jpeg)

![](_page_8_Picture_2.jpeg)

**Budget** learn.quore.com/budget

![](_page_8_Picture_8.jpeg)

**Calendar** learn.quore.com/calendar

![](_page_8_Picture_4.jpeg)

**Connect** learn.quore.com/connect

![](_page_8_Picture_10.jpeg)

**Directory** learn.quore.com/directory

![](_page_8_Picture_14.jpeg)

**CapEx** learn.quore.com/capex

![](_page_8_Picture_16.jpeg)

**Inspections** learn.quore.com/inspections

![](_page_8_Picture_20.jpeg)

**Checkbook** learn.quore.com/checkbook

. . . . . . . . . . . . . . . . . . . . . . . . . . . . . . . . . . . . . . . . . . . . .

![](_page_8_Picture_30.jpeg)

**Cleanings** learn.quore.com/cleanings

![](_page_8_Picture_22.jpeg)

**Inventory** learn.quore.com/inventory

![](_page_8_Picture_32.jpeg)

**Cleanings Plus** learn.quore.com/cleanings-plus

![](_page_8_Picture_36.jpeg)

**Logs** learn.quore.com/logs

![](_page_8_Picture_34.jpeg)

**Complaints** learn.quore.com/complaints

![](_page_8_Picture_40.jpeg)

**Lost & Found** learn.quore.com/lost-found

![](_page_8_Picture_44.jpeg)

**Mail** learn.quore.com/mail

![](_page_8_Picture_6.jpeg)

**News** learn.quore.com/news

![](_page_8_Picture_12.jpeg)

**PMs** learn.quore.com/pms

![](_page_8_Picture_18.jpeg)

**Readings** learn.quore.com/recurring

![](_page_8_Picture_38.jpeg)

**Rooms Book** learn.quore.com/rooms-book

![](_page_8_Picture_42.jpeg)

**Sales** learn.quore.com/sales

![](_page_8_Picture_46.jpeg)

**To Do** learn.quore.com/to-do

![](_page_8_Figure_48.jpeg)

![](_page_8_Figure_49.jpeg)

![](_page_8_Picture_24.jpeg)

**Reports** learn.quore.com/reports

**Premium apps**

![](_page_9_Picture_0.jpeg)

Wiewing Records available in them. Use the App Switcher then<br>click Records to find what you need. Here, we will use the To Do app click Records to find what you need. Here, we will use the To Do app as an example.

![](_page_9_Figure_7.jpeg)

![](_page_9_Figure_8.jpeg)

Looking for records for Complaints, PMs, or Lost & Found or anything else? Go to the respective apps to see completed work for those items.

![](_page_9_Figure_2.jpeg)

### **Q** PRO TIP

![](_page_10_Picture_142.jpeg)

# Manage Your Employees

The Employee Directory is where you will see all of your staff with Quore logins listed. If you notice any staff missing be sure to add them in.

![](_page_10_Picture_4.jpeg)

77777 7 7 7 7 7 7 **TTTTT** 7 7 7 7 7 7

![](_page_10_Picture_6.jpeg)

### **TTTTT** 777777 **TTTTT TTTTTT**

 $\frac{1}{1}$ 

 $\bullet\bullet\bullet$  $\bigcirc$   $\qquad \qquad \vdots$  Directory  $\sim$  $O$   $\qquad \qquad \bullet$   $\qquad \bullet$ Employee Property Vendor Local Resume - New **Employee List** Go  $\bigcap$ **Kameron Brickworth** Executive Assistant based in Franklin, TN kameron.brickworth@email.com Sort by A-Z Last Name **Allison Briggs** Z-A Last Name General Manager based in Franklin, TN A-Z First Name Z-A First Name  $\bigcap$ **Megan Briggs** Front Desk Manager based in Franklin, Th illton Garden Inn Harville (Training) Joe Canter General Manager based in Franklin, TN All Department: **Sirus Canton**  $\bigcap$ Market Director of Sales based in Franklin, TN **All Titles Mack Carrin**  $\bigcap$ Front Desk Manager based in Franklin, TN<br>NO EMAIL  $\sum_{i=1}^{n}$  $\bigcap$ **Carey Carter** Regional Sales Director based in Franklin, TN  $\bigcap$ **Amy Carver** 

![](_page_10_Picture_0.jpeg)

**DIRECTORY APP**

![](_page_11_Picture_0.jpeg)

## Adding a New Employee

Click New Employee Entry. The same of the form and click Create User when finished. *Be sure to record the usernames and passwords so you can distribute them.*

![](_page_11_Picture_90.jpeg)

![](_page_11_Picture_10.jpeg)

# $\bullet\quad \bullet\quad \bullet$  $\begin{array}{ccccccccccccc} \bullet & \bullet & \bullet & \bullet & \bullet \end{array}$

![](_page_11_Picture_12.jpeg)

After employees are added you can click on their name to view their profile. Here you can view work records, track attendance, and add comments on the employee.

![](_page_11_Picture_91.jpeg)

![](_page_11_Figure_2.jpeg)

![](_page_11_Picture_3.jpeg)

![](_page_12_Picture_60.jpeg)

# Manage Your Daily Work

As a manager, check the To Do List to see what is happening at the hotel and what needs followed up. This section walks through how to use the To Do List, Work Orders, and Requests.

![](_page_12_Picture_4.jpeg)

7 7 7 7 7 ,,,,,,, **TTTTT** 7 7 7 7 7 7

![](_page_12_Picture_6.jpeg)

![](_page_12_Picture_7.jpeg)

### **TTTTT** 7 7 7 7 7 7 **TTTTT** 1 1 1 1 1 1

 $\frac{1}{1}$ 

![](_page_12_Picture_61.jpeg)

![](_page_12_Picture_0.jpeg)

**TO DO APP**

## Understanding the To Do List

It all starts with the To Do List. Here is a desktop view helping you understand the page.

. . . . . . . . . . . . . . . . . . . . . . . . . . . . . . . . . . . . . . . . . . . . .

![](_page_13_Picture_4.jpeg)

![](_page_13_Picture_5.jpeg)

![](_page_13_Picture_6.jpeg)

 $\begin{array}{cccccccccccccc} 0 & 0 & 0 & 0 & 0 & 0 & 0 \end{array}$  $\begin{array}{cccccccccccccc} \bullet & \bullet & \bullet & \bullet & \bullet & \bullet & \bullet & \bullet \end{array}$  $\bullet\quad\bullet\quad\bullet\quad\bullet\quad\bullet\quad\bullet$ . . . . .  $\begin{array}{ccccccccccccccccc} \bullet & \bullet & \bullet & \bullet & \bullet & \bullet & \bullet & \bullet \end{array}$  $\begin{array}{ccccccccccccccccc} \bullet & \bullet & \bullet & \bullet & \bullet & \bullet & \bullet \end{array}$  $\begin{array}{ccccccccccccccccc} \bullet & \bullet & \bullet & \bullet & \bullet & \bullet & \bullet \end{array}$  $\begin{array}{ccccccccccccccccc} 0 & 0 & 0 & 0 & 0 & 0 & 0 \end{array}$  $\begin{array}{ccccccccccccccccc} \bullet & \bullet & \bullet & \bullet & \bullet & \bullet & \bullet \end{array}$  $\begin{array}{ccccccccccccccccc} \bullet & \bullet & \bullet & \bullet & \bullet & \bullet & \bullet \end{array}$  $0.00000000$  $\begin{array}{cccccccccccccc} 0 & 0 & 0 & 0 & 0 & 0 & 0 \end{array}$  $\begin{array}{cccccccccccccc} 0 & 0 & 0 & 0 & 0 & 0 & 0 \end{array}$ 

## Understanding the Request Form

Fill in these fields to create a Request. Some fields default to certain options to help save time, but every field can be changed.

Select

. . . . . . . . . . . . . . . . . . . . . . . . . . . . . . . . . . . . . . . . . . . . . . .

Click Post To Do Request to the assignee.

![](_page_14_Picture_6.jpeg)

**E** For mobile instructions visit **learn.quore.com/requests** 

![](_page_14_Picture_99.jpeg)

 $\begin{array}{cccccccccccccc} 0 & 0 & 0 & 0 & 0 & 0 & 0 \end{array}$  $\begin{array}{cccccccccccccc} 0 & 0 & 0 & 0 & 0 & 0 & 0 \end{array}$  $\begin{array}{ccccccccccccccccc} 0 & 0 & 0 & 0 & 0 & 0 & 0 \end{array}$  $0.000000$  $\begin{array}{cccccccccccccc} \bullet & \bullet & \bullet & \bullet & \bullet & \bullet & \bullet \end{array}$  $\begin{array}{ccccccccccccccccc} 0 & 0 & 0 & 0 & 0 & 0 & 0 \end{array}$  $0.000000$  $\begin{array}{ccccccccccccccccc} \bullet & \bullet & \bullet & \bullet & \bullet & \bullet & \bullet \end{array}$  $0.000000$  $\begin{array}{ccccccccccccccccc} \bullet & \bullet & \bullet & \bullet & \bullet & \bullet & \bullet \end{array}$  $\begin{array}{cccccccccccccc} \bullet & \bullet & \bullet & \bullet & \bullet & \bullet & \bullet \end{array}$  $\begin{array}{cccccccccccccc} 0 & 0 & 0 & 0 & 0 & 0 & 0 \end{array}$  $\begin{array}{cccccccccccccc} 0 & 0 & 0 & 0 & 0 & 0 & 0 \end{array}$ 

**Quore** 

![](_page_15_Picture_0.jpeg)

The Request To Do type will be selected when a guest needs towels,<br>pillows or any other items commonly requested. Follow these steps to pillows or any other items commonly requested. Follow these steps to create a Request.

![](_page_15_Figure_2.jpeg)

### From the To Do app, select the  $+$  New page button. Click the **Request** icon. Fill out necessary information. Click Post To Do.

![](_page_15_Picture_4.jpeg)

![](_page_15_Picture_11.jpeg)

![](_page_15_Picture_95.jpeg)

- . . . . . . . . . . . . . . . . . . . . . . . . . . . . . . .
- . . . . . . . . . . . . . . . .
- . . . . . . . . . . . . . . .

![](_page_15_Figure_17.jpeg)

![](_page_15_Figure_18.jpeg)

![](_page_15_Picture_19.jpeg)

![](_page_15_Picture_5.jpeg)

![](_page_15_Picture_6.jpeg)

![](_page_15_Picture_7.jpeg)

![](_page_15_Picture_9.jpeg)

## Understanding the Work Order Form

Fill in these fields to create a Work Order. Some fields default to certain options to help save time, but every field can be changed.

. . . . . . . . . . . . . . . . . . . . . . . . . . . . . . . . . . . . . . . . . . . . .

### **Q** PRO TIP

Changing the Requested By dropdown from Staff Member to Hotel Guest will trigger escalation push notification alerts to department heads within 30 minutes and to management after 45 minutes if the work order is not addressed.

Click Post To Do to send the Work Order to the assignee.

### **New Work Order** Select a location. Location: Guestrooms  $\pmb{\mathrm{v}}$ 107 Area:  $\blacktriangledown$ Item:  $\pmb{\mathrm{v}}$ Desk Lamp Select an issue. Issue: **Light Bulb Requested by:** Staff Member ▼ Add any relevant notes. **Details:** The desk lamp light bulb is missing. **Due Date** 19-Jun-2018 Assign to:  $\mathbf{v}$ Department ▼ Engineering Photo: Add Photos to Work Order **Post To Do**

 $\begin{array}{cccccccccccccc} 0 & 0 & 0 & 0 & 0 & 0 \end{array}$  $\begin{array}{ccccccccccccccccc} \bullet & \bullet & \bullet & \bullet & \bullet & \bullet & \bullet & \bullet \end{array}$ 

quore

![](_page_17_Picture_0.jpeg)

## Creating a Work Order

Use Work Orders to let people know what is broken. Follow these steps to create a Work Order.

. . . . . . . . . . . . . . . . . . . . . . . . . . . . . . . . . . . . . . . . . . . . . . . .

![](_page_17_Picture_80.jpeg)

![](_page_17_Picture_81.jpeg)

![](_page_17_Picture_82.jpeg)

![](_page_17_Picture_11.jpeg)

![](_page_17_Figure_12.jpeg)

![](_page_17_Figure_2.jpeg)

# Track Guest Complaints

From the time a Complaint is reported to the follow up, Quore has you covered. When Complaints are posted, Quore will make everyone aware.

mmmmm mmmmm mmmmm mmmmm mmmmm

> 77777 ,,,,,,, **TTTTT**  $777777$

![](_page_18_Picture_6.jpeg)

### **TTTTT** ,,,,,,, 77777 7 7 7 7 7 7

 $\frac{1}{1}$ 

![](_page_18_Picture_66.jpeg)

![](_page_18_Picture_9.jpeg)

 $\mathbf{M}$ 

**COMPLAINTS APP**

## Understanding the Complaints Form

Fill in these fields to create a Complaint. Here is an overview of the Complaint form.

Enter guest information with Guest Name, Guest Contact,

. . . . . . . . . . . . . . . . . . . . . . . . . . . . . . . . . . . . . . . . . . . . .

Select whether the guest is in

Select the problem or problems

### **Q** PRO TIP

Leaving the complaint unassigned will still alert general managers, assistant general managers, operations managers, and front desk managers. Additionally, if you assign the complaint to a user outside of those roles, that person will also receive the notification.

Click Add Complaint to alert the assignees and to post the Complaint to the Dashboard.

![](_page_19_Picture_10.jpeg)

**EXECUTE:** For mobile instructions visit **learn.quore.com/complaints** 

### **Add Complaint** \* Required **Guest Name:** Enter guest name **Guest Contact:** Enter guest phone number Enter guest email Guest Loyalty Number. **Guest Loyalty** Enter guest loyalty number Number: Select Check-In and Check-in: **Checkout:** Checkout Dates. **Guest Mood:** -- Select most appropriate --  $\phi$ In House: No  $\div$ house or not. Problem: \* Select problems identified by Guest **Details:** Please describe the guest issue in detail and what they would like to happen... Assigned to: \* Unassigned + Add "Reported By" Add Complain **Back to Complaint View**

 $\begin{array}{cccccccccccccc} 0 & 0 & 0 & 0 & 0 & 0 & 0 \end{array}$  $\begin{array}{ccccccccccccccccc} \bullet & \bullet & \bullet & \bullet & \bullet & \bullet & \bullet \end{array}$  $\begin{array}{ccccccccccccccccc} \bullet & \bullet & \bullet & \bullet & \bullet & \bullet & \bullet & \bullet \end{array}$ 

quore

![](_page_20_Picture_0.jpeg)

Creating a Complaint Complaints can be created from the Dashboard or on the mobile,<br>but here we will walk you through how to create one through the but here we will walk you through how to create one through the Complaints app.

![](_page_20_Figure_2.jpeg)

![](_page_20_Picture_135.jpeg)

- . . . . . . . . . . . . . . . . . . . . . . . . . . . . . .
- . . . . . . . . . . . . . . .
- . . . . . . . . . . . . . . . .

 $\begin{array}{ccccccccccccc} \bullet & \bullet & \bullet & \bullet & \bullet \end{array}$  $\begin{array}{cccccccccc} \bullet & \bullet & \bullet & \bullet & \bullet \end{array}$  $\begin{array}{ccccccccc} \bullet & \bullet & \bullet & \bullet \end{array}$  $\begin{array}{ccc} \bullet & \bullet & \bullet \end{array}$  $\bullet\quad \bullet\quad \bullet$  $\begin{array}{ccccccccccccc} \bullet & \bullet & \bullet & \bullet & \bullet \end{array}$  $\bullet \quad \bullet \quad \bullet$  $\begin{array}{ccccccccccccc} \bullet & \bullet & \bullet & \bullet & \bullet \end{array}$  $\begin{array}{cccccccccc} \bullet & \bullet & \bullet & \bullet & \bullet \end{array}$  $\begin{array}{cccccccccc} \bullet & \bullet & \bullet & \bullet & \bullet \end{array}$ 

![](_page_20_Picture_3.jpeg)

![](_page_21_Picture_0.jpeg)

When a Complaint is closed in Quore, you will be able to mark if the guest was given anything for their trouble, the revenue lost, their mo guest was given anything for their trouble, the revenue lost, their mood, and any notes. You can also create a follow-up task to contact them before they leave.

> Fill in the resolution details and click Finish. If giving reward points, be sure to put the value and not the number of points on the value line.

![](_page_21_Picture_86.jpeg)

![](_page_21_Figure_15.jpeg)

![](_page_21_Figure_16.jpeg)

![](_page_21_Figure_17.jpeg)

![](_page_21_Picture_5.jpeg)

![](_page_21_Picture_87.jpeg)

. . . . . . . . . . . . . . . . . . . . . . . . . . . . . . . . . . . . . . . . . . . . . . . . . . . . . . . . . . . . . .

Open the **Complaints app**.

![](_page_21_Picture_88.jpeg)

3

![](_page_21_Figure_11.jpeg)

![](_page_21_Picture_89.jpeg)

![](_page_21_Figure_2.jpeg)

![](_page_21_Picture_8.jpeg)

![](_page_21_Picture_9.jpeg)

 $\frac{1}{\sqrt{2}}$ 

# Inspect Common Areas

The Inspections app is where you can digitally inspect the hotel in real time. Add a comment to a line item, take a photo and assign a task with just a few taps.

![](_page_22_Picture_4.jpeg)

77777 ,,,,,,, **PPPPP**  $777777$ 

![](_page_22_Picture_6.jpeg)

![](_page_22_Picture_7.jpeg)

### **TTTTT** 7 7 7 7 7 7 **TTTTT** ,,,,,,,

 $\frac{1}{1}$ 

![](_page_22_Picture_9.jpeg)

![](_page_22_Picture_10.jpeg)

![](_page_22_Picture_11.jpeg)

![](_page_22_Picture_12.jpeg)

![](_page_22_Picture_13.jpeg)

 $\bullet$ 

**O** 

 $\boxdot$ 

![](_page_22_Picture_14.jpeg)

![](_page_22_Picture_0.jpeg)

**INSPECTIONS APP**

![](_page_23_Picture_0.jpeg)

## Completing an Inspection

Expand the categories and tap once to pass an item, twice to fail it, and three times to N/A it. Tap **Complete** when finished.

![](_page_23_Picture_135.jpeg)

![](_page_23_Picture_136.jpeg)

**Walk the Lobby** 

![](_page_23_Picture_16.jpeg)

Are tables clean? - 1 point

**Look at Tables** 

Complete

![](_page_23_Figure_20.jpeg)

![](_page_23_Figure_2.jpeg)

![](_page_23_Picture_3.jpeg)

quore

Follow these steps to complete an inspection. Any failed item will create a task to the assigned department. Be sure to create templates on the desktop before performing these steps.

. . . . . . . . . . . . . . . . . . . . . . . . . . . . . . . . . . . . . . . . . . . . . . . . . . . . . . . . . . . . **Start Inspection.** 

![](_page_23_Picture_137.jpeg)

**Start Inspection** 

![](_page_23_Picture_11.jpeg)

![](_page_24_Picture_2.jpeg)

The Reports app is where you will go to view data collected from different apps within Quore. Get insights and track trends on demand or convert a report to a printable format.

![](_page_24_Picture_4.jpeg)

**PPPPP** ,,,,,,, **PPPPP**  $\begin{array}{c|c} \mathbf{1} & \mathbf{1} & \$ 

![](_page_24_Picture_6.jpeg)

### **PPPPP TTTTTT** TTTTT **TTTTTT**

 $\frac{1}{\sqrt{2}}$ 

![](_page_24_Picture_59.jpeg)

![](_page_24_Picture_9.jpeg)

![](_page_24_Picture_0.jpeg)

**REPORTS APP**

![](_page_25_Picture_0.jpeg)

You can download the report as a CSV (editable format in programs such as Excel) or a PDF (which is viewable, but cannot be edited). Or such as Excel) or a PDF (which is viewable, but cannot be edited). Once you have downloaded the report, you will be able to print it.

![](_page_25_Picture_5.jpeg)

 $\overline{Q}$ 

Open the **Reports app**.

![](_page_25_Picture_85.jpeg)

the report you need.

![](_page_25_Picture_86.jpeg)

![](_page_25_Picture_8.jpeg)

![](_page_25_Figure_10.jpeg)

- 
- 

![](_page_25_Figure_13.jpeg)

![](_page_25_Figure_14.jpeg)

![](_page_25_Picture_15.jpeg)

![](_page_25_Figure_2.jpeg)

### About Quore

Quore is a service optimization platform that helps hotels use to run their day-to-day operations more efficiently. Our product improves communications between guests and staff by streamlining housekeeping, guest relations, engineering and every other aspect of running a hotel.

![](_page_26_Picture_0.jpeg)

Visit Quore Learn at **learn.quore.com** to search by keyword. Contact our support team 24-7 at **+1 (877) 974-9774** or **support@quore.com**.

![](_page_26_Picture_89.jpeg)

### Questions?

## You're Trained!

Now that you have completed the management training, log on the desktop and go to the My Account section to update any important information including time zone, preferred language or your password. Get ready to experience the Quore difference!

Be sure to review the Front Desk, Housekeeping, and Engineering Department Guides to learn how they will be using Quore.